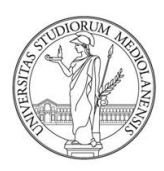

## UNIVERSITÀ DEGLI STUDI DI MILANO

# INDICAZIONI TECNICHE PER LA FORMATTAZIONE DELLA TESI DI LAUREA

Istruzioni per MS Word

Sistema Bibliotecario di Ateneo

Aggiornamento: aprile 2021

# Sommario

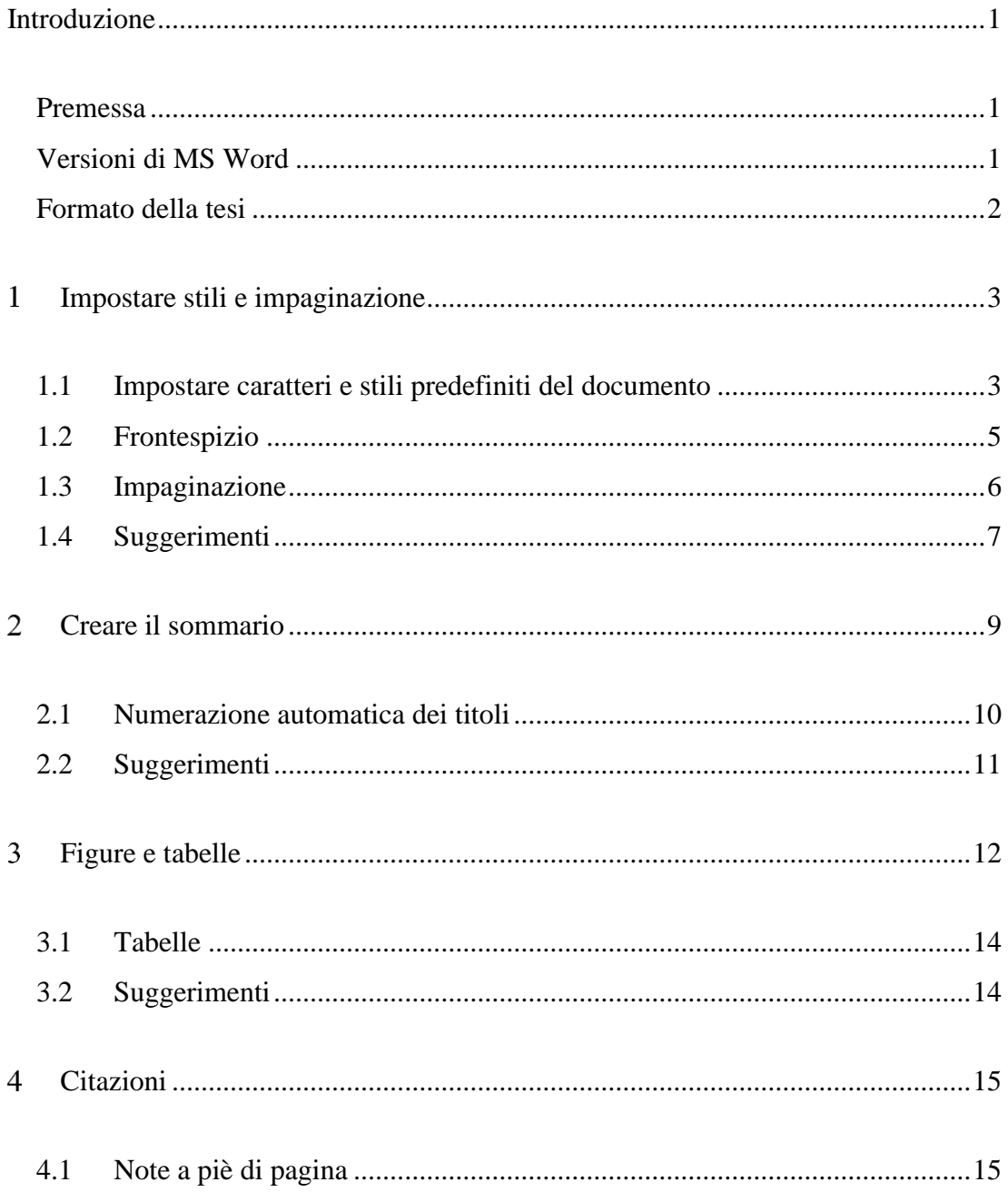

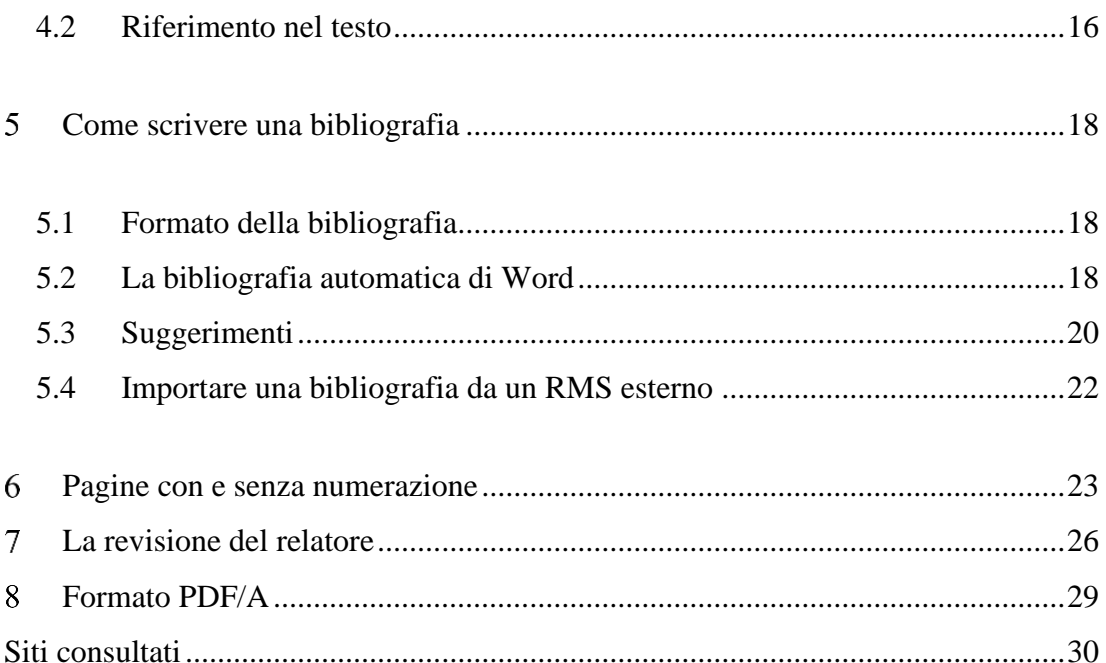

# <span id="page-3-0"></span>**Introduzione**

## <span id="page-3-1"></span>**Premessa**

Tutto quanto segue è un semplice supporto all'uso di alcune funzionalità di Word al fine di formattare la tesi in modo agevole. Tutte le indicazioni relative allo stile da adottare (a solo titolo di esempio: carattere, interlinea, paginazione, citazioni, bibliografia, ecc.) vanno chieste al proprio relatore.

## <span id="page-3-2"></span>**Versioni di MS Word**

In questo documento sono elencati alcuni consigli tecnici su come scrivere la tesi in Word 2013, Word 2016, Word 2019 e **Word di office 365 Desktop App** (la versione **Word di Office 365 su web invece è più limitata**, infatti anche espandendo il suo menù, cliccando sulla freccia come in [Figura 1,](#page-3-3) si può notare la mancanza di alcune funzionalità).

La versione di Word di [Offce365](https://www.unimi.it/it/studiare/servizi-gli-studenti/servizi-tecnologici-e-online/microsoft-office-365-education)<sup>1</sup> (Desktop app e su web) è disponibile gratuitamente per tutti gli studenti dell'Università degli Studi di Milano.

<span id="page-3-3"></span>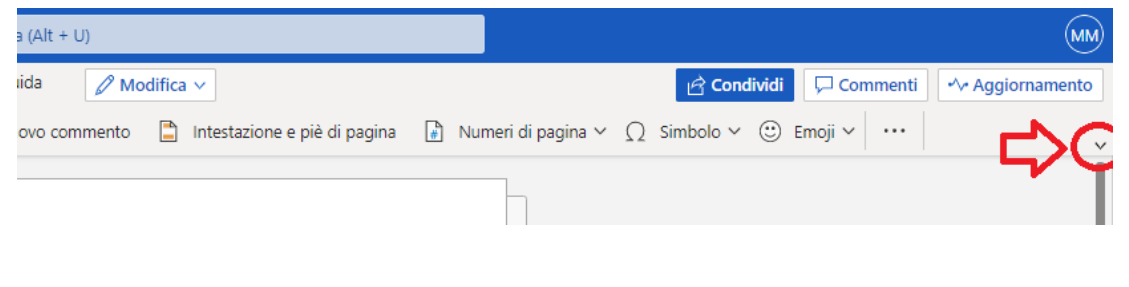

<sup>1</sup>Sito ufficiale dell'Università degli Studi di Milano – Pagina *Microsoft - Office 365 Education* [<https://www.unimi.it/it/studiare/servizi-gli-studenti/servizi-tecnologici-e-online/microsoft-office-](https://www.unimi.it/it/studiare/servizi-gli-studenti/servizi-tecnologici-e-online/microsoft-office-365-education)[365-education>](https://www.unimi.it/it/studiare/servizi-gli-studenti/servizi-tecnologici-e-online/microsoft-office-365-education)

## <span id="page-4-0"></span>**Formato della tesi**

Occorre innanzitutto verificare se il relatore di tesi richiede uno specifico formato di redazione dell'elaborato finale. Ad es. carattere, spaziatura, impaginazione, citazioni e altre impostazioni di scrittura specifiche.

Ecco alcuni esempi di indicazioni:

Il Dipartimento di Filosofia propone queste *[Norme per la stesura dell'elaborato finale](http://www.filosofia.unimi.it/dipafilo/images/stories/pdf/normetesicappelletto.pdf)  [\(laurea triennale\) e della tesi \(laurea magistrale\)](http://www.filosofia.unimi.it/dipafilo/images/stories/pdf/normetesicappelletto.pdf)*. 2

La Facoltà di Veterinaria fornisce queste *[indicazioni](http://www.dimevet.unimi.it/extfiles/unimidire/251801/attachment/manualecomefaretesi-1-2.pdf)* <sup>3</sup> per una tesi di laurea al Dipartimento di Medicina Veterinaria.

Per il Dipartimento di Filologia Moderna il Prof. Paolo Chiesa dà *alcune [indicazioni](https://sites.unimi.it/paolochiesa/wp-content/uploads/INDICAZIONI-STILISTICHE-2.pdf)  [stilistiche](https://sites.unimi.it/paolochiesa/wp-content/uploads/INDICAZIONI-STILISTICHE-2.pdf)*. 4

Come prima cosa inserire nella propria tesi il modello di frontespizio del proprio corso di laurea. L'Ateneo fornisce ai propri laureandi il *[marchio della Facoltà o Scuola di](https://work.unimi.it/servizi/comunicare/37094.htm)  [appartenenza](https://work.unimi.it/servizi/comunicare/37094.htm)*<sup>5</sup> , il frontespizio della tesi e le relative *[Norme per l'uso del marchio](https://work.unimi.it/servizi/comunicare/37091.htm)*<sup>6</sup> .

<sup>2</sup> *Norme generali per la stesura dell'elaborato finale (laurea triennale) e della tesi (laurea magistrale).* (2019) Tratto da Università degli Studi di Milano - Dipartimento di Filosofia: [<http://www.dipafilo.unimi.it/extfiles/unimidire/405901/attachment/guidetesi2019-revlg4-final.pdf](http://www.dipafilo.unimi.it/extfiles/unimidire/405901/attachment/guidetesi2019-revlg4-final.pdf) >

<sup>3</sup> E. Scanziani, & G. Manarolla.. *Fare una Tesi di Laurea a cura di Eugenio Scanziani e Giovanni Manarolla.* Tratto dal Dipartimento di Medicina Veterinaria dell'Università degli Studi di Milano:  $\text{th}(w)/www$ .dimevet.unimi.it/extfiles/unimidire/251801/attachment/manualecomefaretesi-1-2.pdf  $>$ 

<sup>5</sup> Marchi per la tesi – Università degli Studi di Milano [<https://www.unimi.it/it/studiare/frequentare](https://www.unimi.it/it/studiare/frequentare-un-corso-di-laurea/concludere-gli-studi/loghi-la-tesi)[un-corso-di-laurea/concludere-gli-studi/loghi-la-tesi>](https://www.unimi.it/it/studiare/frequentare-un-corso-di-laurea/concludere-gli-studi/loghi-la-tesi)

<sup>4</sup> P. Chiesa (s.d.). *Indicazioni stilistiche e linguistiche per scrivere la tesi*. Tratto da Prof. Paolo Chiesa - Dipartimento di Filologia Moderna- Università degli Studi di Milano: < https://sites.unimi.it/paolochiesa/wp-content/uploads/INDICAZIONI-STILISTICHE-2.pdf>.

<sup>6</sup> *Norme per l'uso del marchio* – Università degli Studi di Milano [<https://work.unimi.it/servizi/comunicare/37091.htm>](https://work.unimi.it/servizi/comunicare/37091.htm)

# <span id="page-5-0"></span>**Impostare stili e impaginazione**

In questo capitolo sono indicati suggerimenti per impostare i caratteri, stili e impaginazione con Word 2013, Word per Office 365, Word 2016 e Word 2019. Si consiglia di impostare i settaggi di default prima della stesura del documento in modo che siano applicati in tutto il testo.

Se non ci sono indicazioni specifiche del relatore è possibile usare: **Dimensioni carattere: 12 Dimensioni caratteri delle note: 10 Tipo di carattere: Times New Roman Interlinea: 1.5 Allineamento paragrafo: Giustificato**

## <span id="page-5-1"></span>**1.1 Impostare caratteri e stili predefiniti del documento**

Scegliere il tipo di carattere nella Home del documento di Word, quindi impostarlo come predefinito per tutto il documento: cliccare sull'angolo destro del box del carattere nella barra in alto, vedi [Figura 2.](#page-6-0)

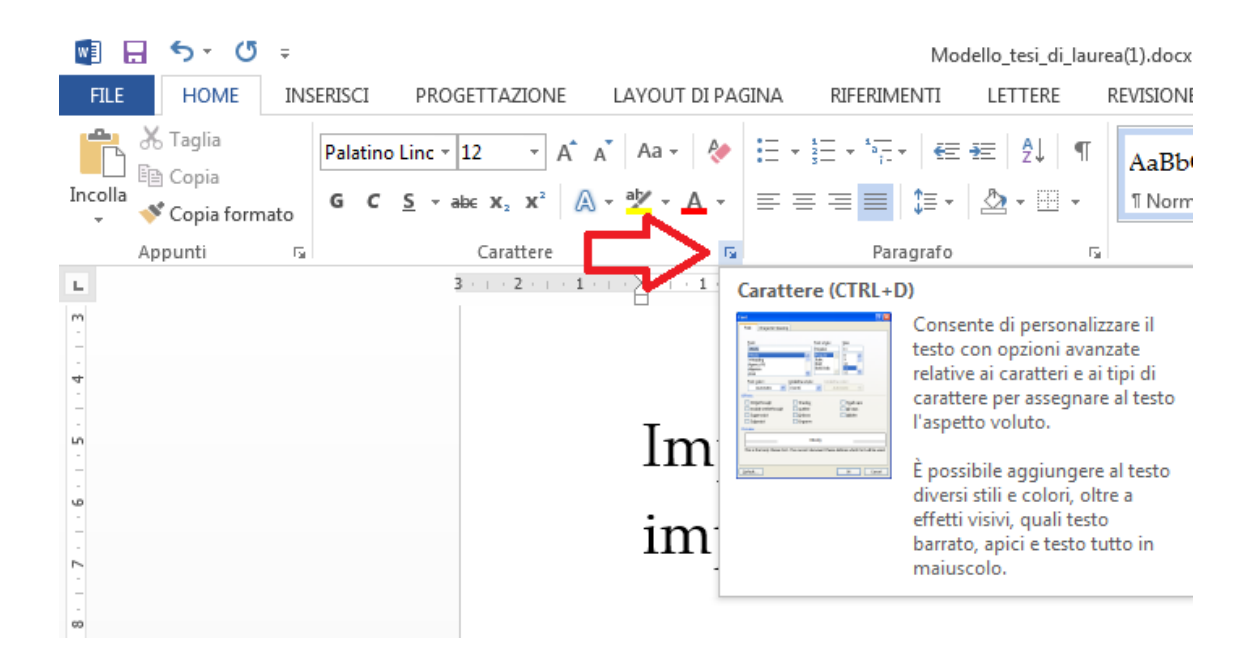

### <span id="page-6-0"></span>**FIGURA 2**

Si apre la finestra con le impostazioni del carattere, Cliccare sul tasto "Imposta come predefinito" (vedi [Figura 3\)](#page-6-1), mettere la spunta su "Questo documento" e confermare.

<span id="page-6-1"></span>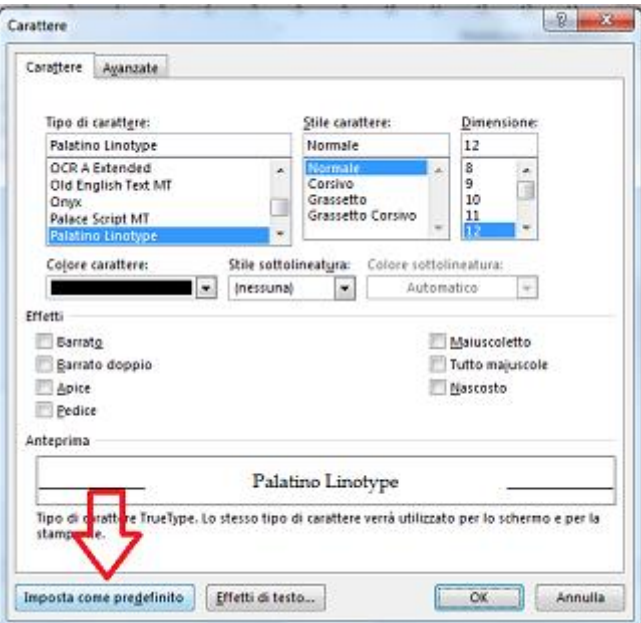

Allo stesso modo per impostare come predefiniti l'interlinea, l'allineamento giustificato del paragrafo e gli eventuali rientri, cliccare nell'angolo destro della sezione "paragrafo" del menù di Word (visibile in [Figura 2](#page-6-0) accanto alla sezione "carattere").

Conviene anche preimpostare la formattazione di Titolo, Titolo1, Titolo2, Didascalia, ecc. Cliccare sempre sull'angolo destro della sezione stili, compare una lista come in [Figura 4.](#page-7-1) Passando con il mouse sopra le varie voci compaiono le impostazioni predefinite, per modificarle cliccare col tasto destro sulla voce interessata e poi scegliere "modifica" dal menu a tendina. A quel punto modificare e confermare.

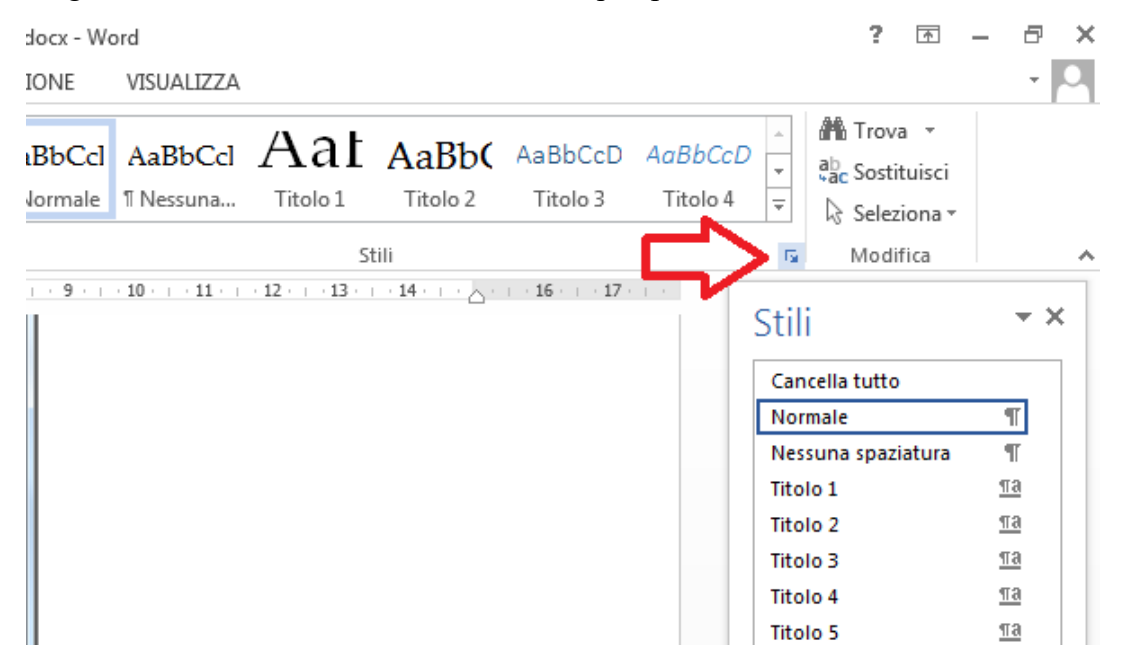

<span id="page-7-1"></span><span id="page-7-0"></span>**FIGURA 4**

## **1.2 Frontespizio**

Sono disponibili dei modelli di frontespizio proposti da Word, andando nel gruppo Pagine della scheda "INSERISCI" e fare clic su "Frontespizio", quindi fare clic su un layout di frontespizio nella raccolta di opzioni [\(Figura 5\)](#page-8-1). Dopo aver inserito un frontespizio è possibile personalizzarlo aggiungendo loghi o modificando il testo.

L'Ateneo fornisce ai propri laureandi il *[marchio della Facoltà o Scuola di](https://work.unimi.it/servizi/comunicare/37094.htm)  [appartenenza](https://work.unimi.it/servizi/comunicare/37094.htm)*<sup>7</sup> , il frontespizio della tesi e le relative *[Norme per l'uso del marchio](https://work.unimi.it/servizi/comunicare/37091.htm)*<sup>8</sup> .

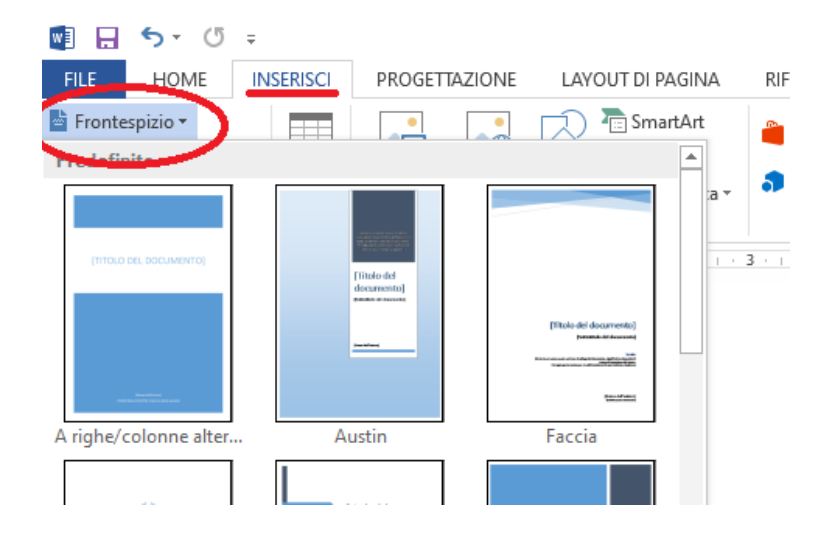

#### <span id="page-8-1"></span><span id="page-8-0"></span>**FIGURA 5**

## **1.3 Impaginazione**

Per le impostazioni di impaginazione occorre utilizzare le interruzioni di sezione per poter dividere il documento in diversi tipi di impaginazione (frontespizio, indice, capitoli con colonne ecc). Quindi in fondo alla prima sezione, ad esempio il frontespizio, andare sulla scheda "LAYOUT DI PAGINA e cliccare su "Interruzioni" e selezionare "Pagina Successiva" [\(Figura 6\)](#page-9-1). Quindi posizionarsi sulla prima pagina dopo il frontespizio, andare nuovamente sulla scheda "LAYOUT DI PAGINA" nella barra menu in alto e nella sezione "imposta pagina" selezionare l'impaginazione desiderata (verticale, colonne, margini).

<sup>&</sup>lt;sup>7</sup> *Marchi per la tesi* – Università degli Studi di Milano < $\frac{h}{h}$ ttps://www.unimi.it/it/studiare/frequentare[un-corso-di-laurea/concludere-gli-studi/loghi-la-tesi>](https://www.unimi.it/it/studiare/frequentare-un-corso-di-laurea/concludere-gli-studi/loghi-la-tesi)

<sup>8</sup> *Norme per l'uso del marchio* – Università degli Studi di Milano

[<sup>&</sup>lt;https://work.unimi.it/servizi/comunicare/37091.htm>](https://work.unimi.it/servizi/comunicare/37091.htm)

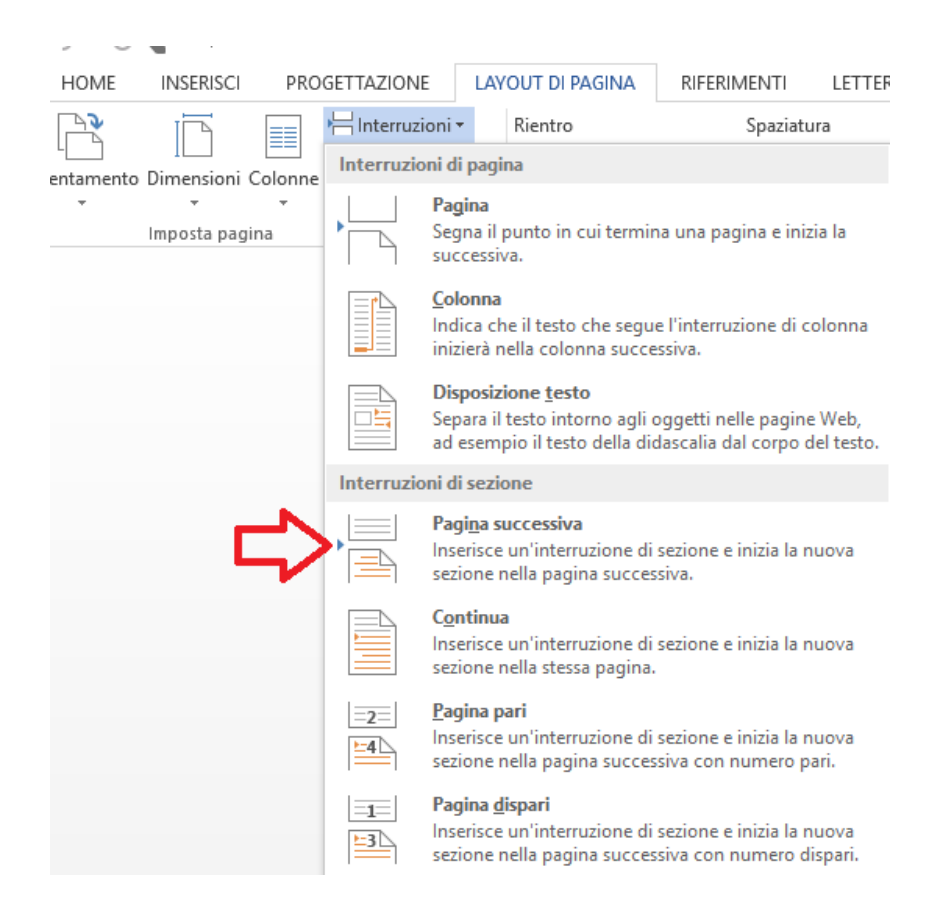

<span id="page-9-1"></span>**FIGURA 6**

## <span id="page-9-0"></span>**1.4 Suggerimenti**

- $\checkmark$  Per andare a capo restando all'interno del titolo o del paragrafo premere i tasti MAIUSC + INVIO (o SHIFT + INVIO) sulla tastiera.
- ✓ Digitando del testo con l'allineamento "giustificato" alcune righe di testo potrebbero presentare uno spazio ampio tra una parola e l'altra. E' possibile rimuoverlo, senza eliminare la giustificazione all'intero paragrafo, semplicemente inserendo un carattere di tabulazione (tasto TAB) alla fine della riga contenente lo spazio "indesiderato".
- ✓ Per una migliore formattazione si consiglia di inserire un'interruzione di pagina dopo l'ultima riga di ogni capitolo, in modo che il capitolo successivo inizi sempre su una pagina nuova, perciò posizionarsi sull'ultima riga, andare nella scheda INSERISCI, cliccare "Pagine" - "Interruzione di pagina". La

differenza tra "interruzione di pagina" e "Pagina successiva" (ovvero interruzione di sezione) è che quest'ultima permette di cambiare anche il tipo di impaginazione rispetto alle pagine precedenti, mentre "interruzioni di pagina" si limita a far iniziare il testo nella pagina successiva.

✓ Per visualizzare la formattazione e le interruzioni di pagine cliccare sul simbolo  $\|\P\|$  nella sezione HOME.

# <span id="page-11-0"></span>**Creare il sommario**

Word permette di creare un sommario automatico molto comodo: andare sulla scheda "RIFERIMENTI" dal menu della barra in alto di Word, cliccare sul tasto "Sommario", come in [Figura 7,](#page-11-1) e scegliere il tipo di sommario desiderato.

**Attenzione**!! Quando si scrive la tesi è importante scrivere i titoli dei capitoli e paragrafi associando lo stile corretto (Titolo1, Titolo2 ecc, sotto la voce "stili" nella scheda "HOME"), in questo modo cliccando sul sommario creato compare in alto il tasto "aggiorna sommario" che aggiorna l'indice in automatico man mano che scrivete la tesi. $9$ 

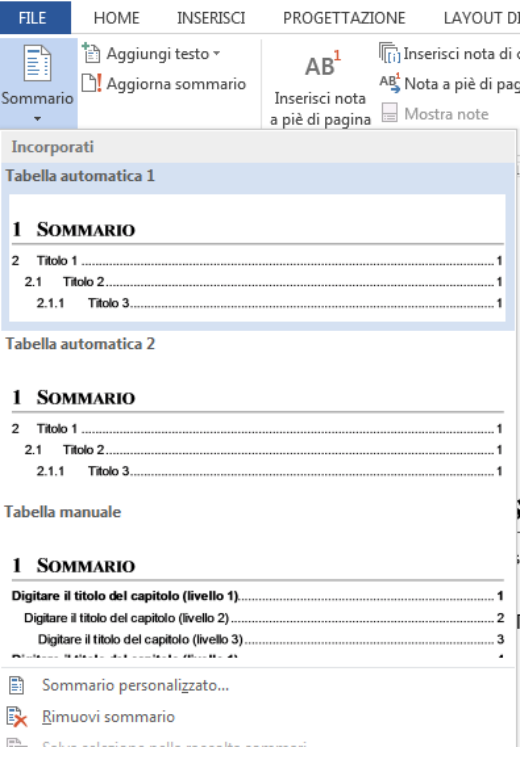

<span id="page-11-1"></span><sup>9</sup> Quando, ad esempio, si vuole andare a capo in un titolo ma senza uscire dal titolo stesso, tenere premuto il tasto MAIUSC e poi premere INVIO. Altrimenti aggiunge una voce al sommario.

In seguito è anche possibile entrare nell'indice, modificare manualmente la formattazione (ad esempio togliere la parola Capitolo e lasciare solo il numero) e Word mantiene il salvataggio a meno di non aggiornarlo integralmente.

## <span id="page-12-0"></span>**2.1 Numerazione automatica dei titoli**

Posizionarsi sul titolo e aggiungere la numerazione automatica a livelli nella barra in alto [\(Figura 8\)](#page-12-1),

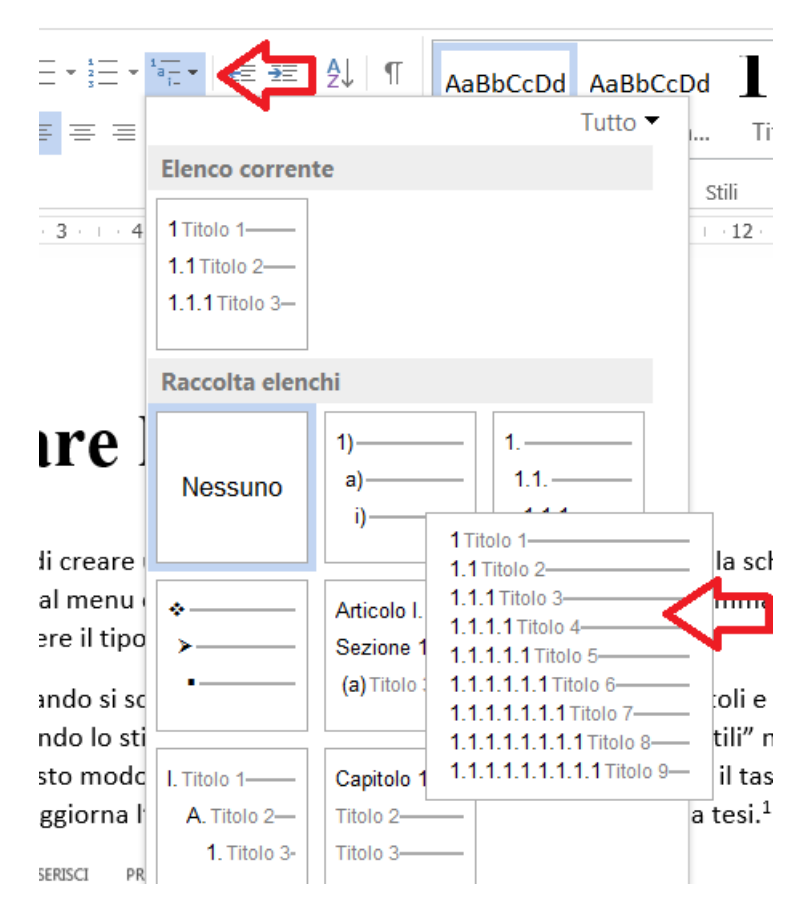

### <span id="page-12-1"></span>**FIGURA 8**

Questo comporta una maggiore libertà per aggiungere e togliere capitoli e paragrafi perché i numeri vengono aggiornati in automatico.

## <span id="page-13-0"></span>**2.2 Suggerimenti**

- $\checkmark$  Se si vuole che la numerazione del titolo inizi ad esempio dal primo Capitolo invece che dall'introduzione cliccare col tasto destro sul numero del primo capitolo e dal menù che compare selezionare "Ricomincia da 1".
- ✓ Per togliere il numero dall'introduzione cliccare sul numero dell'introduzione e nella piccola barra che compare cliccare sul tasto "elenco numerato" e selezionare "nessuno".

# **Figure e tabelle**

Per inserire le figure incollarle o importarle nella pagina, quindi cliccare sopra col tasto destro e selezionare "Inserisci didascalia" (per la formattazione della didascalia vedere par. 1.1), nella finestra che compare selezionare l'Etichetta "Figura", la voce Didascalia viene numerata automaticamente, infine cliccare OK [\(Figura 9\)](#page-14-1).

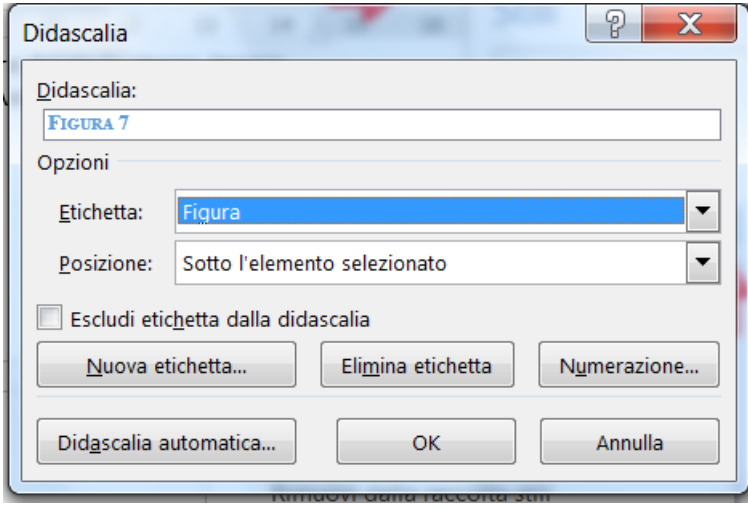

#### <span id="page-14-1"></span>**FIGURA 9**

<span id="page-14-0"></span>.

Solitamente, ma va verificato col proprio relatore, nelle tesi si preferisce mettere le figure a inizio o fine pagina, piuttosto che incorporate nel testo, inoltre il testo va allineato sopra o sotto, non di fianco. Per questo cliccare sopra la figura e cliccare "opzioni layout" in alto a destra [\(Figura 10\)](#page-15-0).

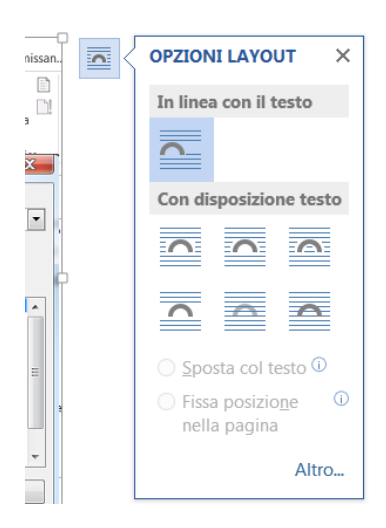

#### <span id="page-15-0"></span>**FIGURA 10**

Per i riferimenti alla figura andare nella scheda RIFERIMENTI, cliccare "riferimento incrociato" nel blocco "didascalie", quindi selezionare "figura" nel "Tipo" di riferimento e scegliere la figura dall'elenco delle didascalie, quindi cliccare "Inserisci" [\(Figura 11\)](#page-16-2), viene così inserito il riferimento della figura nel testo. Con questo metodo anche aggiungendo nuove figure a metà testo **la numerazione viene aggiornata in automatico mantenendo i riferimenti corretti** (Selezionare l'intero documento e premere F9 per effettuare l'aggiornamento).

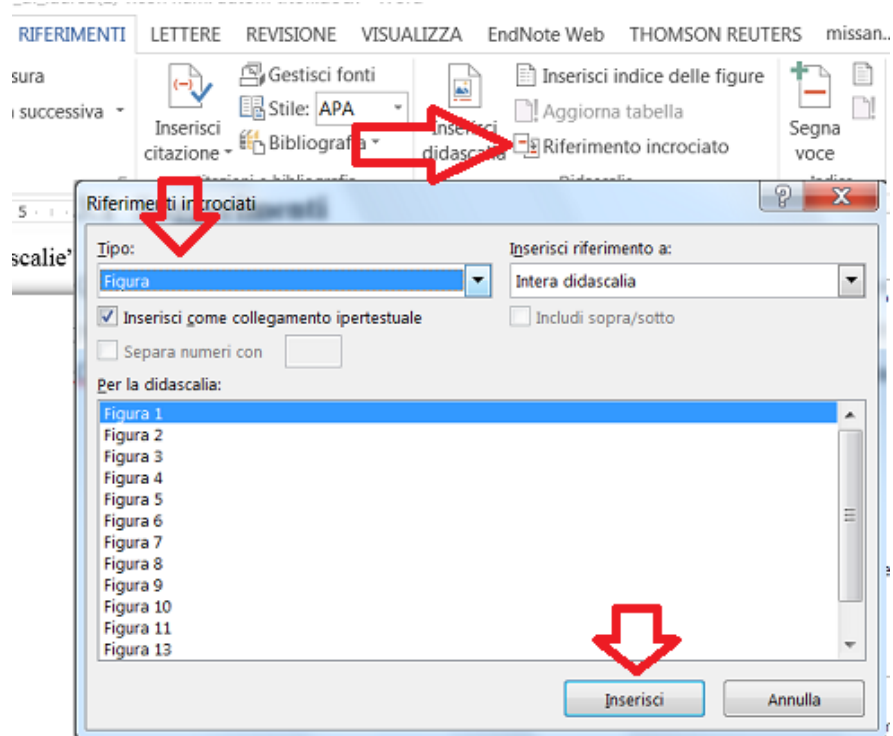

<span id="page-16-2"></span><span id="page-16-0"></span>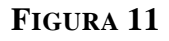

## **3.1 Tabelle**

Analogamente alle figure anche le tabelle hanno le relative didascalie e riferimenti. Per inserire la didascalia selezionare l'intera tabella e cliccarvi con il tasto destro, sul menù selezionare "Inserisci didascalia". Sulla finestra che compare scegliere come etichetta "Tabella". Anche per i riferimenti seguire le indicazioni di [Figura 11,](#page-16-2) ma alla voce "Tipo" selezionare "Tabella".

## <span id="page-16-1"></span>**3.2 Suggerimenti**

✓ Quando si inserisce una nuova figura anche a metà del testo si possono riordinare tutte le didascalie e aggiornare i loro riferimenti nell'intero documento premendo contemporaneamente i tasti **Ctrl** e **A** per selezionare tutto il documento, quindi premere il tasto **F9** per aggiornare.

# <span id="page-17-0"></span>**Citazioni**

Ogni citazione deve essere accompagnata, in nota a piè di pagina o nella bibliografia finale, dall'indicazione bibliografica precisa della fonte da cui è stata tratta. E' importante, una volta scelta una modalità, applicarla in tutto il documento. In ogni caso, in merito allo stile da adottare, occorre chiedere al proprio relatore. Nei seguenti paragrafi viene indicato come usare Word nei due casi.

## <span id="page-17-1"></span>**4.1 Note a piè di pagina**

Per inserire le note a piè di pagina andare sulla sezione "RIFERIMENTI" del menu della barra in alto di Word, sezione "Note a piè di pagina" e cliccare "Inserisci note a piè di pagina" [\(Figura 12\)](#page-17-2)

<span id="page-17-2"></span>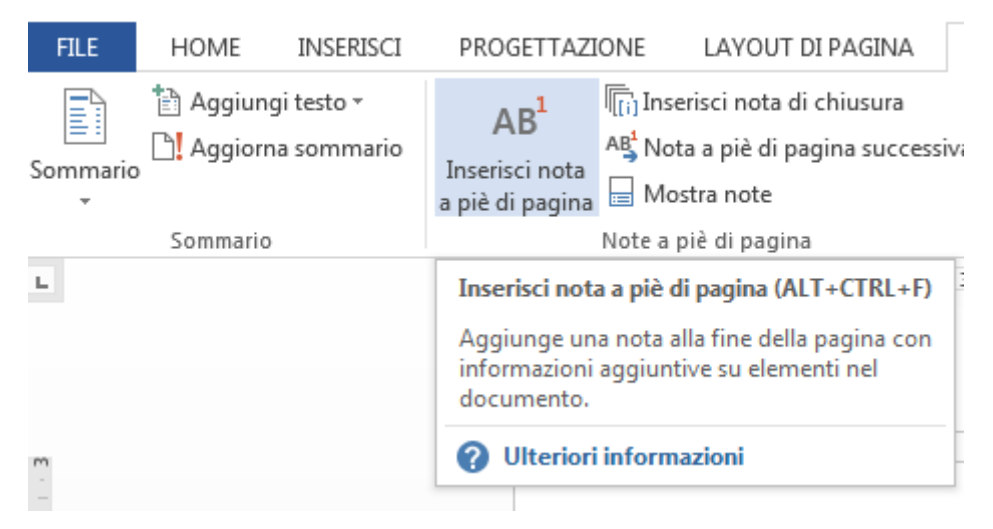

## <span id="page-18-0"></span>**4.2 Riferimento nel testo**

Per citare una fonte riportata nella bibliografia, il rimando può essere indicato con un numero progressivo, o un simbolo o riportando l'autore (spesso scritto in maiuscolo o maiuscoletto) e l'anno di pubblicazione del documento a cui ci si riferisce<sup>10</sup>.

Se si è compilata la bibliografia automatica di Word, vedi par. 5.3, è possibile inserire il riferimento a una fonte andando su RIFERIMENTI – "Inserisci citazione" e selezionare la fonte [\(Figura 13\)](#page-18-1).

Per inserire le voci della bibliografia, vedi paragrafo [5.2](#page-20-2)

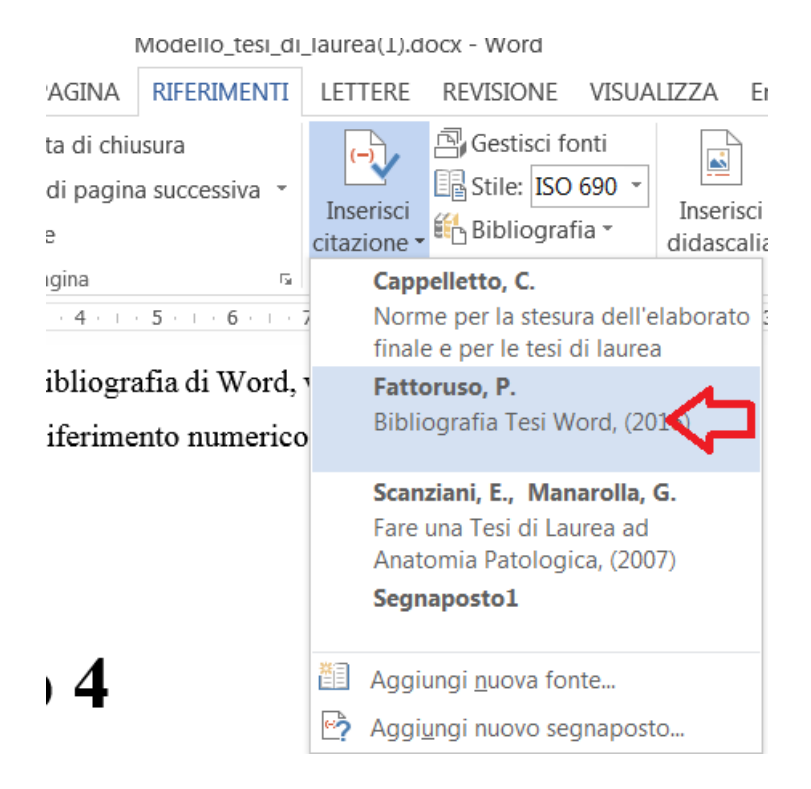

#### <span id="page-18-1"></span>**FIGURA 13**

Word inserirà la citazione secondo lo stile scelto, ad esempio:

 $\checkmark$  Lo standard numerico (ISO 690 riferimento numerico) con numero tra parentesi tonde

<sup>10</sup> Claudio Gnoli, AIB, *Le citazioni bibliografiche,* Ultimo aggiornamento 2000-02-09, < http://www.aib.it/aib/contr/gnoli2.htm>

- $\checkmark$  IEEE (Institute of Electrical and Electronics Engineers style) restituisce la bibliografia seguendo l'ordine delle citazioni nel testo con il numero tra parentesi quadre.
- $\checkmark$  autore data (ISO 690 primo elemento e data),

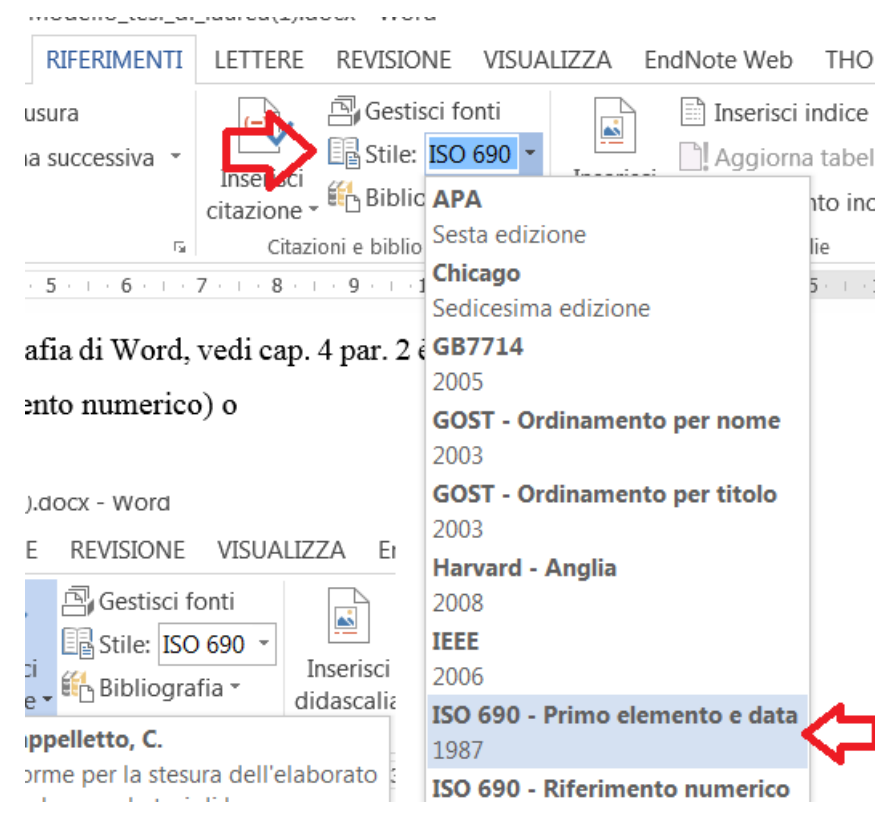

Per selezionare lo stile andare nella scheda RIFERIMENTI – "Stile" [\(Figura 14\)](#page-19-0).

### <span id="page-19-0"></span>**FIGURA 14**

Per la formattazione della citazione si procede come per la formattazione del testo e del titolo: tornare sulla sezione HOME, blocco "stili", cliccare l'angolo in basso a destra, scorrere fino alla voce "citazione", cliccare a destra e nel menù a tendina scegliere "modifica" [\(Figura 4,](#page-7-1) cap. 1).

# <span id="page-20-0"></span>**Come scrivere una bibliografia**

Al termine della tesi si pone una *Bibliografia*, che comprende tutte le opere che si sono consultate, comprese quelle già citate nelle eventuali note a piè di pagina. Si indica in questo caso l'intero contributo, anche quando esso sia stato utilizzato per poche pagine soltanto $11$ . La bibliografia generale può essere un elenco unico o può essere suddivisa per sezioni. Al riguardo occorre sempre chiedere al proprio relatore.

## <span id="page-20-1"></span>**5.1 Formato della bibliografia**

Le fonti bibliografiche possono essere in ordine alfabetico per cognome dell'autore, oppure nell'ordine in cui le citazioni sono state inserite nel testo (normalmente ciò accade con gli stili citazionali che adottano la numerazione progressiva delle citazioni già all'interno del testo). Esistono diversi standard per la compilazione, chiedere al proprio relatore quello da utilizzare.

Per i dettagli sulle specifiche di inserimento per diversi tipi di fonti si può anche consultare ["Norme per le citazioni bibliografiche e la bibliografia finale"](https://www.aib.it/pubblicazioni/libri/norme-redazionali-citazioni/)<sup>12</sup>. Esistono tre metodi per creare la bibliografia:

- ✓ l'inserimento manuale delle fonti e relativi riferimenti
- $\checkmark$  la bibliografia automatica di Word, piuttosto laboriosa,
- ✓ l'importazione della bibliografia da software esterni

## <span id="page-20-2"></span>**5.2 La bibliografia automatica di Word**

Word dà la possibilità di creare una bibliografia automatica. Per ogni fonte va compilato un form. Per inserire una fonte è possibile procedere in vari modi:

<sup>11</sup> P. Chiesa, Università degli Studi di Milano – Dipartimento di Filologia Moderna, *Come presentare la bibliografia in una tesi di laurea* [<](file:///C:/Users/pagani/AppData/Local/Microsoft/Windows/INetCache/Content.Outlook/5OEPZ745/%3c)[https://sites.unimi.it/paolochiesa/?page\\_id=6>](https://sites.unimi.it/paolochiesa/?page_id=6)

<sup>12</sup> AIB, *Norme per le citazioni bibliografiche e la bibliografia finale,* Ultimo aggiornamento ottobre 2019, < <https://www.aib.it/pubblicazioni/libri/norme-redazionali-citazioni/> >

• durante la stesura, andando sulla sezione RIFERIMENTI della barra in alto e cliccando "Inserisci citazione" – "Aggiungi nuova fonte" [\(Figura 21\)](#page-21-0),

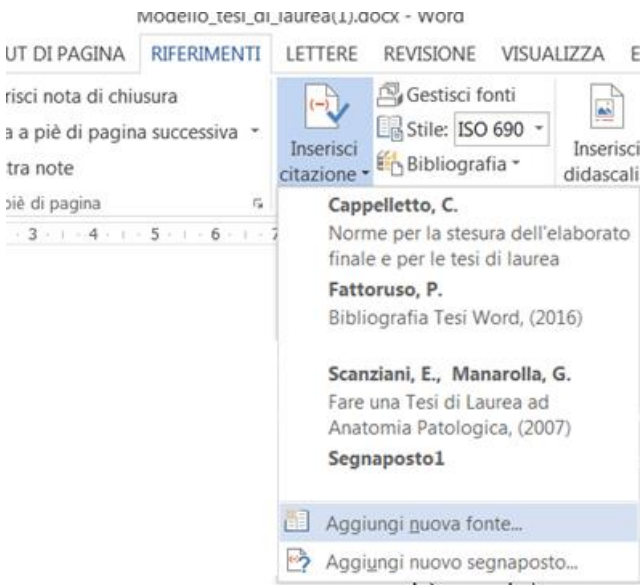

### <span id="page-21-0"></span>**FIGURA 15**

• oppure inserire l'elenco delle fonti andando sempre nella sezione RIFERIMENTI – "Gestisci fonti" e cliccando sul tasto "Nuova".

In entrambi i casi si arriva alla finestra "crea fonte", scegliere il "Tipo di fonte" e compilare i vari campi, [\(Figura 16\)](#page-22-1), quindi cliccare OK.

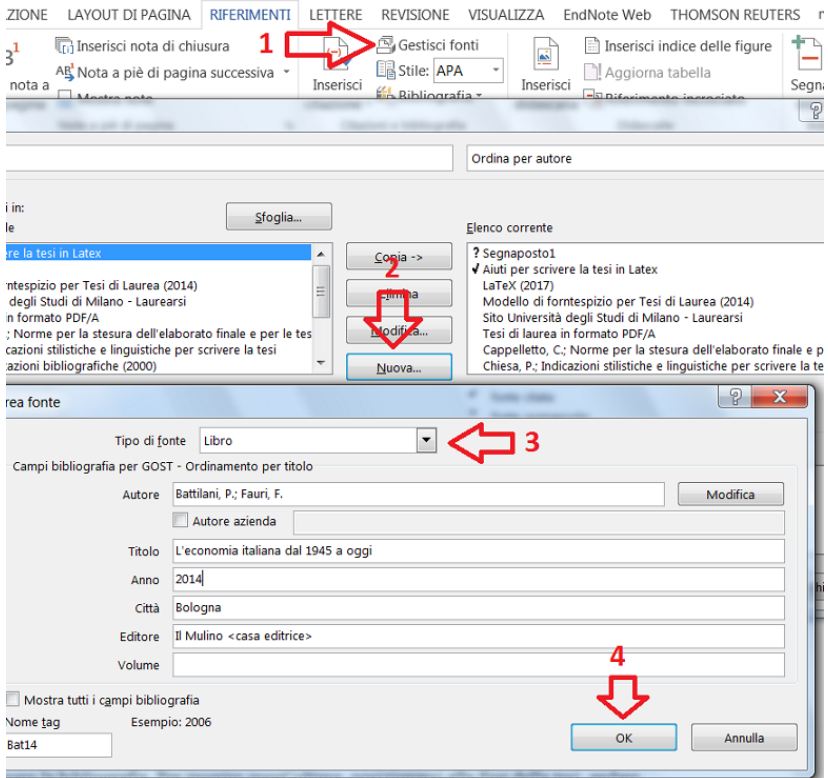

### <span id="page-22-1"></span>**FIGURA 16**

Una volta inserite le varie fonti è possibile richiamarle nel testo (vedi par. 4.2) e anche creare la bibliografia. Per inserire quest'ultima, posizionarsi alla fine della tesi, andare nella sezione RIFERIMENTI, cliccare "Bibliografia" – "Inserisci bibliografia" e compare così la bibliografia.

Per formattare la bibliografia, analogamente alla formattazione delle citazioni, selezionare le voci della bibliografia, andare nella sezione RIFERIMENTI, blocco "citazioni e bibliografia" e nello "Stile" selezionare lo standard scelto [\(Figura 14\)](#page-19-0). Eventualmente è anche possibile modificare lo stile manualmente all'interno della bibliografia.

## <span id="page-22-0"></span>**5.3 Suggerimenti**

 $\checkmark$  Se si sono inserite le fonti bibliografiche nelle note a piè di pagina, senza aver compilato la bibliografia automatica, è comunque possibile richiamarle tutte alla fine con le note di chiusura. Posizionarsi in fondo alla tesi e cliccare, nella sezione RIFERIMENTI, sull'angolo in basso a destra del blocco "note a piè di pagina" [\(Figura 17\)](#page-23-0), nella finestra che compare spuntare "Note di chiusura", cliccare "Converti" e quindi "Inserisci".

A questo punto si copia l'elenco prodotto, si annulla l'operazione "inserisci note di chiusura" e si incolla l'elenco nella pagina della bibliografia.

<span id="page-23-0"></span>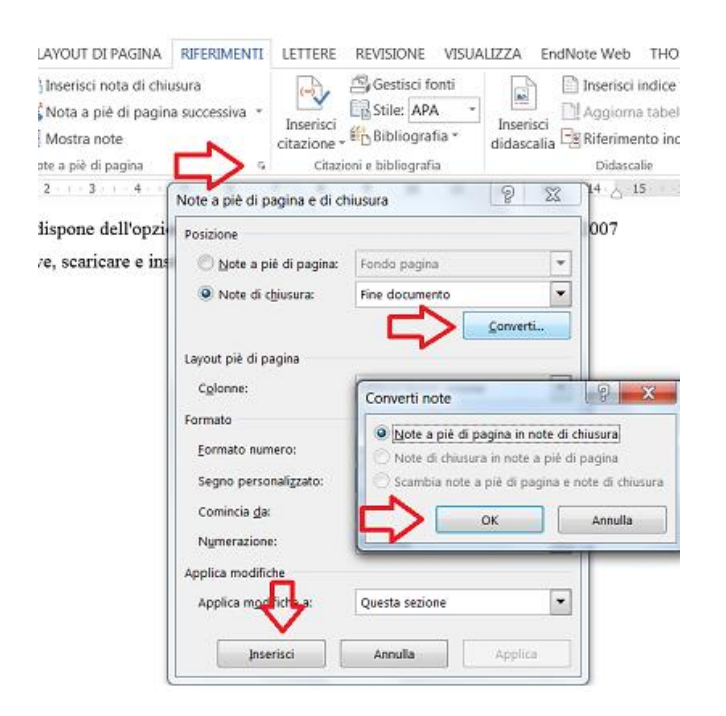

**FIGURA 17**

## <span id="page-24-0"></span>**5.4 Importare una bibliografia da un RMS esterno**

In Word è possibile importare la bibliografia da vari RMS (Reference management software) che permettono di generare bibliografie in modo automatico direttamente da banche dati, cataloghi online e altre fonti informative. Solitamente il software richiede una registrazione, quindi l'installazione di un plug-in sul proprio browser. Viene così aggiunto un bottone nella barra degli strumenti per l'aggiunta automatica della fonte bibliografica nel database personale. Viene anche installato un ulteriore plug-in in Word per gestire facilmente la bibliografia e i riferimenti all'interno del documento. Esempi di **RMS**:<sup>13</sup>

[Citavi](https://www.citavi.com/it)<sup>14</sup> è un prodotto pensato come supporto alla redazione di lavori accademici sul quale la Direzione del Servizio Bibliotecario di Ateneo tiene dei [corsi](http://www.sba.unimi.it/Strumenti/10546.html)<sup>15</sup> (vedi la pagina protetta dei [materiali](http://www.sba.unimi.it/aree-protette/5378.html)<sup>16</sup>). Oltre alle funzioni che consentono di cercare, organizzare e condividere le citazioni ha particolarmente sviluppato la parte relativa alle citazioni. Il Servizio bibliotecario d'Ateneo ha acquistato la licenza per questo software fino al 31 luglio 2022**.**

Grazie a un plug-in interagisce sia con Word che con Latex e col pulsante Picker Citavi salva le informazioni provenienti dal web o direttamente le pagine web. Propone anche la possibilità di calendarizzare le attività da svolgere durante una ricerca accademica (guarda il breve [tutorial](https://www.citavi.com/video)  $17$ ).

A partire dal link [Citavi.com/unimi](http://citavi.com/unimi)<sup>18</sup> è possibile seguire la procedura di attivazione descrittta [qui.](http://www.sba.unimi.it/Strumenti/13335.html)<sup>13</sup>

<sup>13</sup> Strumenti per le bibliografie – Servizio Bibliotecario di Ateneo- Università degli Studi di Milano [<http://www.sba.unimi.it/Strumenti/13335.html>](http://www.sba.unimi.it/Strumenti/13335.html)

<sup>14</sup> Citavi <https://www.citavi.com/it>

<sup>15</sup> Corsi del Servizio Bibliotecario d'Ateneo – Università degli Studi di Milano

[<sup>&</sup>lt;http://www.sba.unimi.it/Strumenti/10546.html>](http://www.sba.unimi.it/Strumenti/10546.html)

<sup>&</sup>lt;sup>16</sup> Materiali dei corsi - Servizio Bibliotecario di Ateneo- Università degli Studi di Milano (area protetta) <<http://www.sba.unimi.it/aree-protette/5378.html>

 $17 \overline{\text{Video tutorial Citavi} \cdot \text{https://www.citavi.com/video}}$ 

<sup>18</sup> Attivazione Citavi < http://citavi.com/unimi>

**[Mendeley](https://www.mendeley.com/)**<sup>19</sup>è un software gratuito sul quale la Direzione del Servizio Bibliotecario di Ateneo tiene regolarmente dei corsi <sup>15</sup> (vedi la pagina protetta dei [materiali](http://www.sba.unimi.it/aree-protette/5378.html)<sup>16</sup>). Ha una versione online e una in locale grazie alle quali poter archiviare e organizzare le citazioni. Permette di inserire i riferimenti all'interno di un testo, di archiviare e annotare documenti in formato pdf e di condividere con altri utenti le bibliografie create. Grazie ad un accordo con l'editore, la versione Institutional è a disposizione di tutti gli utenti con casella di posta @unimi.it o @studenti.unimi.it con maggiori funzionalità rispetto a quella gratuita. Leggere con attenzione le istruzioni [qui.](http://www.sba.unimi.it/Strumenti/13335.html)<sup>20</sup>

Per informazioni su altri software disponibili in rete, leggere [qui](http://www.sba.unimi.it/Strumenti/13335.html) <sup>20</sup>.

Per il confronto tra questi e altri RMS andare su [Comparison of reference management](https://en.wikipedia.org/wiki/Comparison_of_reference_management_software)  [software](https://en.wikipedia.org/wiki/Comparison_of_reference_management_software)<sup>21</sup>

# <span id="page-25-0"></span>**Pagine con e senza numerazione**

Conviene impostare la numerazione delle pagine alla fine della stesura della tesi, per identificare meglio le pagine da numerare e quelle senza numerazione.

E' necessario usare le "interruzioni di sezione" (diverse dalle "interruzioni di pagina") per divedere le parti con e senza numerazione.

Ad esempio, per saltare le prime tre pagine si usa questa procedura un po' macchinosa:

posizionarsi alla fine della terza pagina, quindi andare sulla scheda LAYOUT DI PAGINA, cliccare "Interruzioni" –> "Pagina successiva" (così si inserisce l'interruzione di sezione).

 $^{21}$  Comparison of reference management software  $\leq$ 

<sup>19</sup> Mendeley <https://www.mendeley.com/>

<sup>20</sup> Strumenti per le bibliografie – Servizio Bibliotecario di Ateneo- Università degli Studi di Milano [<http://www.sba.unimi.it/Strumenti/13335.html>](http://www.sba.unimi.it/Strumenti/13335.html)

[https://en.wikipedia.org/wiki/Comparison\\_of\\_reference\\_management\\_software>](https://en.wikipedia.org/wiki/Comparison_of_reference_management_software)

**Quindi posizionarsi nell'angolo in basso della quarta pagina,** dove si vuole iniziare la numerazione, **e cliccare 2 volte**, in modo da visualizzare le intestazioni e i piè di pagina nelle pagine [\(Figura 18\)](#page-26-0).

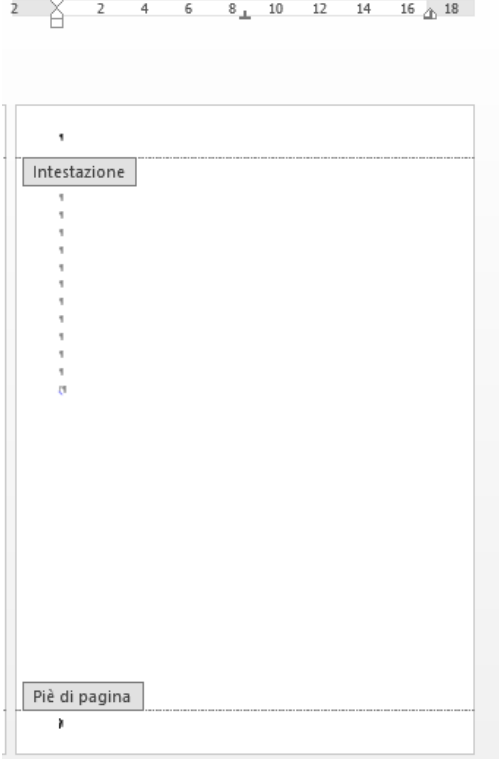

### <span id="page-26-0"></span>**FIGURA 18**

Quindi nel menù in alto comparirà la scheda PROGETTAZIONE delle note  $\Box\Box$ a piè di pagina, nel blocco "Spostamento" **disattivare** il tasto "collega a precedente", in [Figura 19](#page-26-1) si vede il tasto disattivato. Questo per scollegare la pagina dalla sezione precedente.

<span id="page-26-1"></span>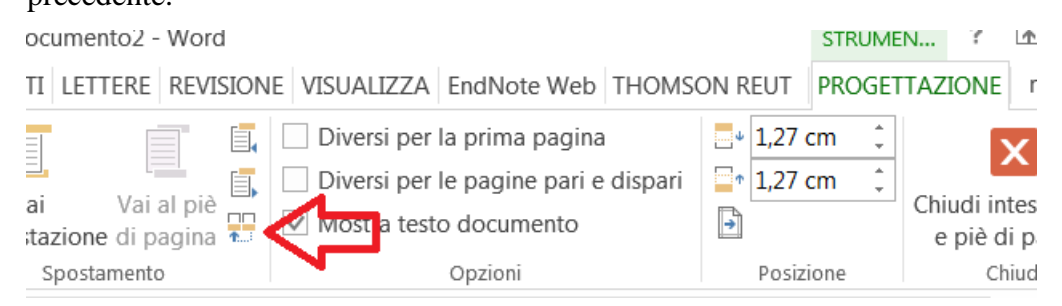

Quindi, sempre nella scheda PROGETTAZIONE, andare su "Numero di pagina" e nel menù che compare scegliere il modello di numerazione. In questo modo la numerazione partirà da questa pagina, solo che inizierà col numero 4.

Se si vuole far partire la numerazione da 1 cliccare ancora "Numero di pagina" –> "Formato numeri di pagina", nella finestra che compare spuntare "Comincia da" e mettere 1 [\(Figura 20\)](#page-27-0).

<span id="page-27-0"></span>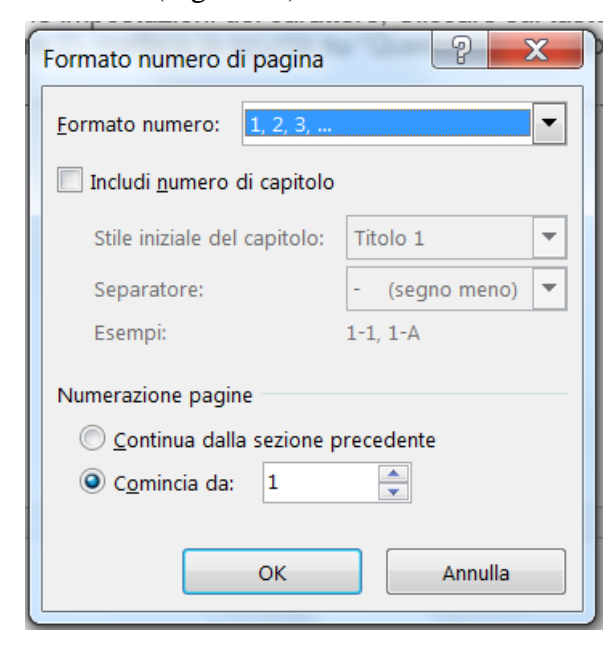

# <span id="page-28-0"></span>**La revisione del relatore**

Questa funzione, in accordo col relatore, può essere utilizzata sia durante la stesura del documento per registrare le modifiche e le correzioni e avere una cronologia delle varie versioni del testo, oppure, una volta terminata la stesura, per visualizzare le eventuali correzioni e commenti del relatore di tesi.

Per abilitare la revisione del testo durante la scrittura andare sulla scheda "REVISIONE" e cliccare su "Revisioni" [\(Figura 21\)](#page-28-1)

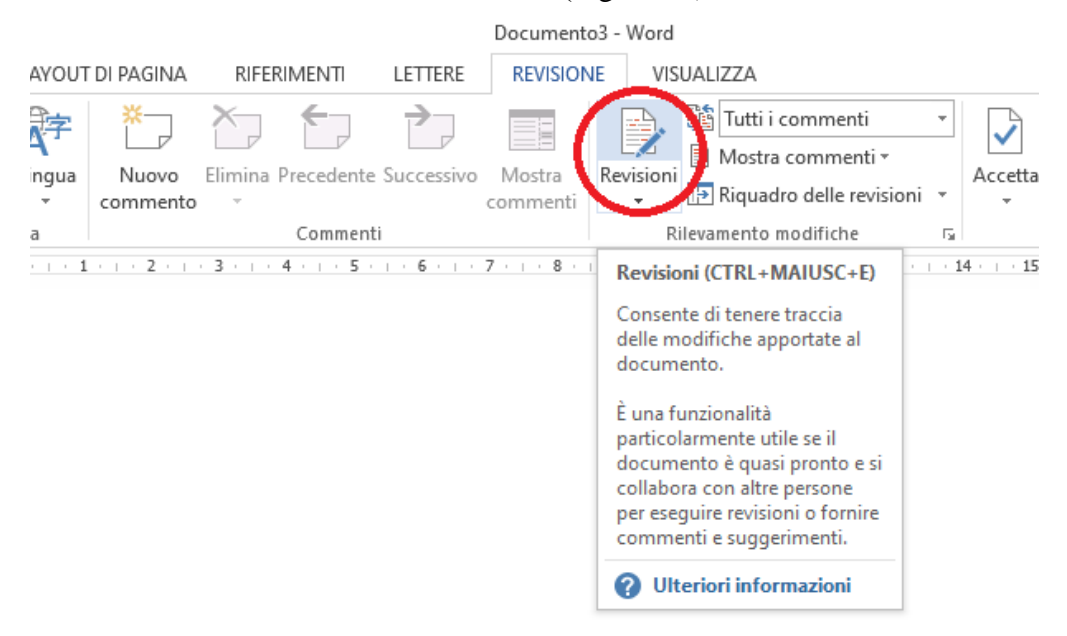

### <span id="page-28-1"></span>**FIGURA 21**

Quindi dal tasto "mostra commenti" si può scegliere la modalità di visualizzazione dei commenti e delle revisioni, ad esempio in [Figura 22](#page-29-0) le revisioni e i commenti sono mostrati di lato, in [Figura 23](#page-29-1) invece all'interno del testo.

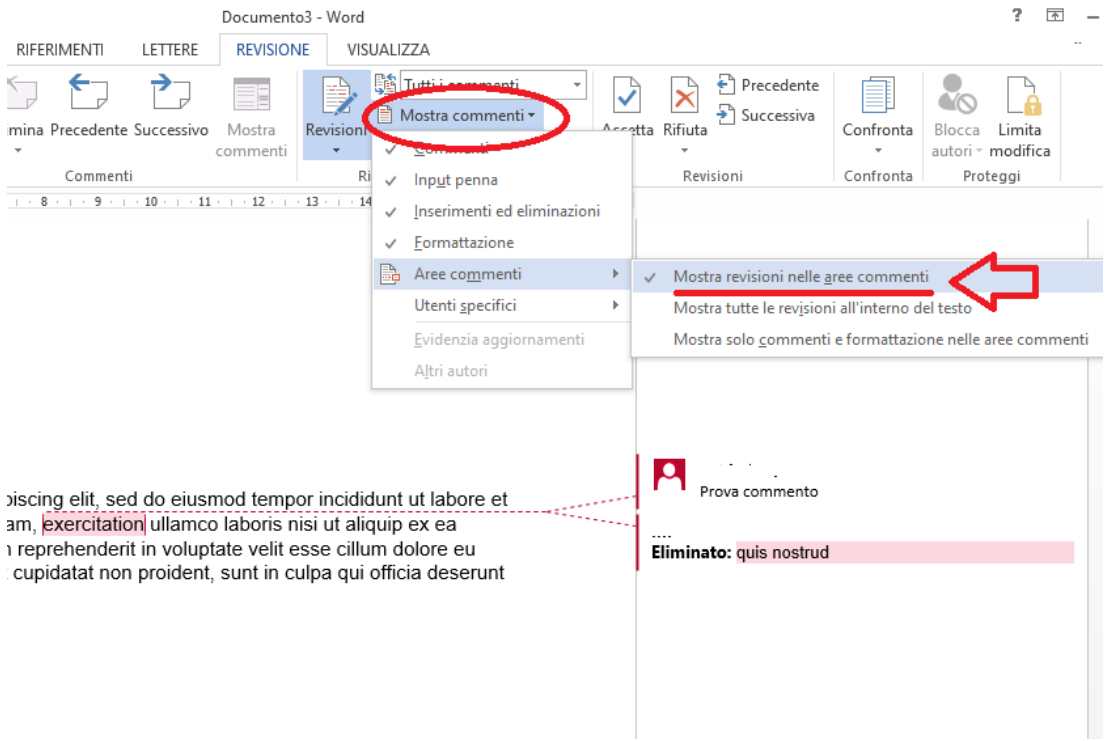

### <span id="page-29-0"></span>**FIGURA 22**

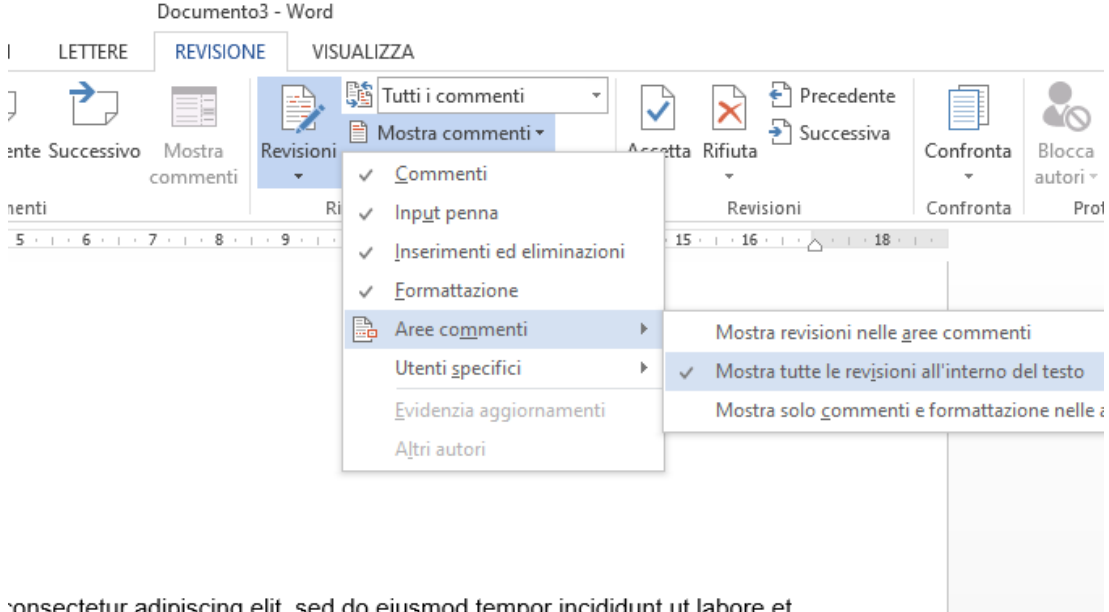

<span id="page-29-1"></span>consectetur adipiscing elit, sed do eiusmod tempor incididunt ut labore et ad minim veniam, quis nostrud exercitation [MM1] ullamco laboris nisi ut equat. Duis aute irure dolor in reprehenderit in voluptate velit esse cillum . Excepteur sint occaecat cupidatat non proident, sunt in culpa qui officia orum.

Infine, per permettere la correzione al relatore, in alternativa all'invio per posta elettronica ma solo dietro indicazione del relatore stesso, si può salvare il documento su OneDrive (File -> Salva con nome -> OneDrive), accedendo con il proprio account studente per Office 365,

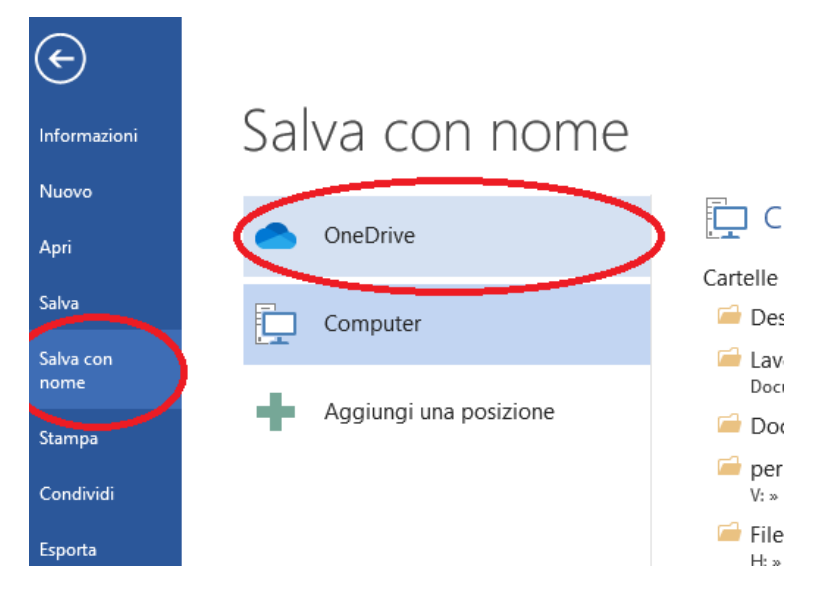

#### **FIGURA 24**

Quindi, una volta aperto da OneDrive o da Word di Office 365 su web, si può condividerlo cliccando il bottone "Condividi" [\(Figura 25\)](#page-30-0):

nella finestra che compare inserire il nome del relatore nel campo e cliccare "Invia". Controllare anche che sia attiva la funzionalità di revisione (Scheda "REVISIONE" bottone "Revisioni" come in [Figura 21\)](#page-28-1).

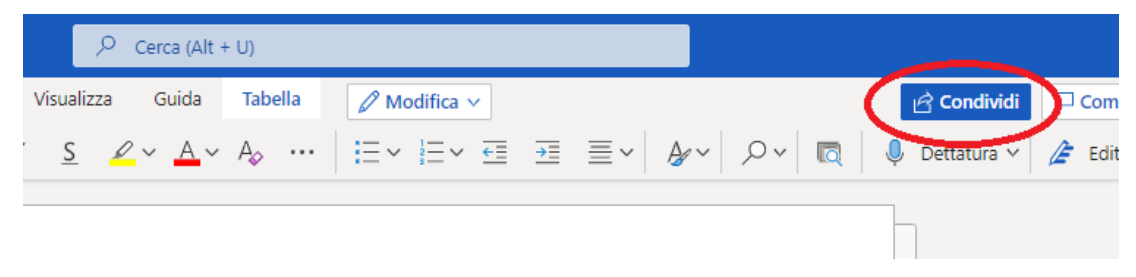

#### <span id="page-30-0"></span>**FIGURA 25**

Sarà possibile visualizzare i commenti del relatore ed inserire eventuali modifiche all'interno del testo. In quest'ultimo caso, occorrerà selezionare la correzione e cliccare il bottone "Accetta" della scheda "REVISIONE" [\(Figura 26\)](#page-31-1).

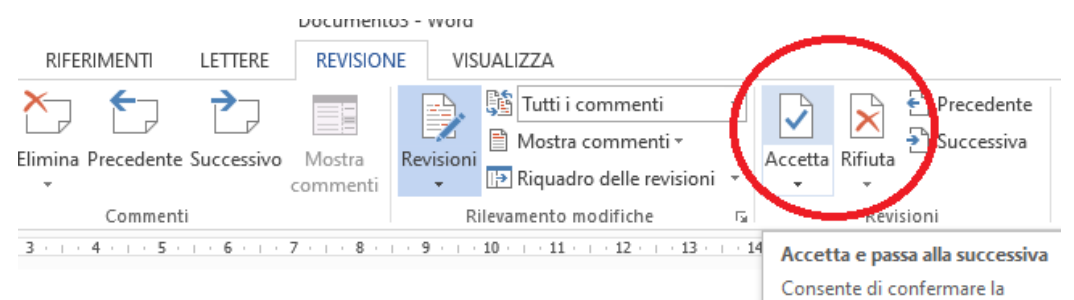

modifica corrente e passare alla successiva.

or sit amet, consectetur adipiscing elit, sed do eiusmod tempor incidid qua. Ut enim ad minim veniam, quis nostrud-exercitation [MM1] ullamco imodo consequat. Duis aute irure dolor in reprehenderit in voluptate \

Fare clic sulla freccia per visualizzare altre opzioni, ad

### <span id="page-31-1"></span><span id="page-31-0"></span>**FIGURA 26**

# **Formato PDF/A**

Le tesi di laurea debbono essere consegnate e archiviate nel formato PDF/A, che è uno standard internazionale (ISO19005), sottoinsieme dello standard PDF, specificamente pensato per l'archiviazione nel lungo periodo di documenti elettronici. Tale standard garantisce che il documento sia visualizzabile sempre allo stesso modo, anche a distanza di tempo e con programmi software diversi.

E' possibile salvarlo in questo formato ad esempio con:

- ✓ **Libre Office** (strumento gratuito)
- $\checkmark$  Microsoft Word (dalla versione Word 2013 in poi). Nella versione [Offce365](https://www.unimi.it/it/studiare/servizi-gli-studenti/servizi-tecnologici-e-online/microsoft-office-365-education)<sup>22</sup> è gratuito per tutti gli studenti dell'Università degli Studi di Milano.

Le istruzioni su come salvare in pdf/A con Libre Office e Microsoft Word sono descritte in un [video sul sito unimi](https://www.unimi.it/it/studiare/frequentare-un-corso-di-laurea/concludere-gli-studi/deposito-tesi-ed-elaborati)<sup>23</sup>.

<sup>22</sup>Sito ufficiale dell'Università degli Studi di Milano – Pagina *Microsoft - Office 365 Education* [<https://www.unimi.it/it/studiare/servizi-gli-studenti/servizi-tecnologici-e-online/microsoft-office-](https://www.unimi.it/it/studiare/servizi-gli-studenti/servizi-tecnologici-e-online/microsoft-office-365-education)[365-education>](https://www.unimi.it/it/studiare/servizi-gli-studenti/servizi-tecnologici-e-online/microsoft-office-365-education)

 $\frac{23 \text{ Video Tutorial per la tesi} - \text{University}}{23 \text{ Video Total per la tesi}}$ 

[<sup>&</sup>lt;https://www.unimi.it/it/studiare/frequentare-un-corso-di-laurea/concludere-gli-studi/deposito-tesi-ed](https://www.unimi.it/it/studiare/frequentare-un-corso-di-laurea/concludere-gli-studi/deposito-tesi-ed-elaborati)[elaborati>](https://www.unimi.it/it/studiare/frequentare-un-corso-di-laurea/concludere-gli-studi/deposito-tesi-ed-elaborati)

## <span id="page-32-0"></span>**Siti consultati**

- **Fare una Tesi di Laurea** [Online] / aut. Scanziani E. e Manarolla G. // Dipartimento di Medicina Veterinaria - Università degli Studi di Milano. http://www.dimevet.unimi.it/extfiles/unimidire/251801/attachment/manualec omefaretesi-1-2.pdf.
- **Indicazioni stilistiche e linguistiche per scrivere la tesi.** [Online] / aut. Chiesa P. // Prof. Paolo Chiesa - Dipartimento di Filologia Moderna- Università degli Studi di Milano. - https://sites.unimi.it/paolochiesa/wpcontent/uploads/INDICAZIONI-STILISTICHE-2.pdf.
- **Marchi per la tesi** [Online] // Sito Università degli Studi di Milano. https://work.unimi.it/servizi/comunicare/37094.htm.
- **Norme generali per la stesura dell'elaborato finale (laurea triennale) e della tesi (laurea magistrale** [Online] // Dipartimento di Filosofia - Università degli Studi di Milano. - 2019. http://www.dipafilo.unimi.it/extfiles/unimidire/405901/attachment/guidetesi2 019-revlg4-final.pdf.
- **Norme per le citazioni bibliografiche e la bibliografia finale** [Online] / aut. AIB // AIB-WEB Il Web dell'Associazione Italiana Biblioteche. - ottobre 2019. https://www.aib.it/pubblicazioni/libri/norme-redazionali-citazioni/.
- **Norme redazionali per la stesura della tesi di laurea** [Online] // Università degli Studi di Enna "Kore". https://www.unikore.it/phocadownload/Ateneo/Modulistica-Laurea/2013- 2014/normeredazionalistesuratesi%2016-1-15.pdf.
- **Sito Università degli Studi di Milano - Laurearsi** [Online] // Università degli Studi di Milano. - https://www.unimi.it/it/studiare/frequentare-un-corso-dilaurea/laurearsi.

**Strumenti per le bibliografie** [Online] // Sito del Servizio Bibliotecario di Ateneo -

Università degli Studi di Milano. -

http://www.sba.unimi.it/Strumenti/13335.html.